Versão sem actualizar [Introdução](#page-1-0) [Menus das Aplicações](#page-2-0) [Edição dos Metadados](#page-4-0) [Importação/Exportação](#page-7-0) **[Utilitários](#page-9-0)** [Anexos](#page-12-0) **[Referências](#page-14-0)** [FAQ](#page-15-0)

# <span id="page-1-0"></span>CatMDEdit Introducao

# Introdução

A aplicação CatMDEdit permite a gestão de metadados de informação geográfica, proporcionando ainda ferramentas que facilitam a sua criação, manipulação e publicação. Para instalar a aplicação, deve-se guardar o ficheiro executável correspondente ao programa de instalação, .exe, para a versão Windows, o bin para a versão Linux/Unix, no seu computador. Ao se iniciar o executável do programa de instalação, aparecerá o assistente de instalação. Por defeito, é criado a pasta "Program Files\CatMDEdit" com as aplicações e documentos. É ainda criado o caminho na janela "Star: Programs".

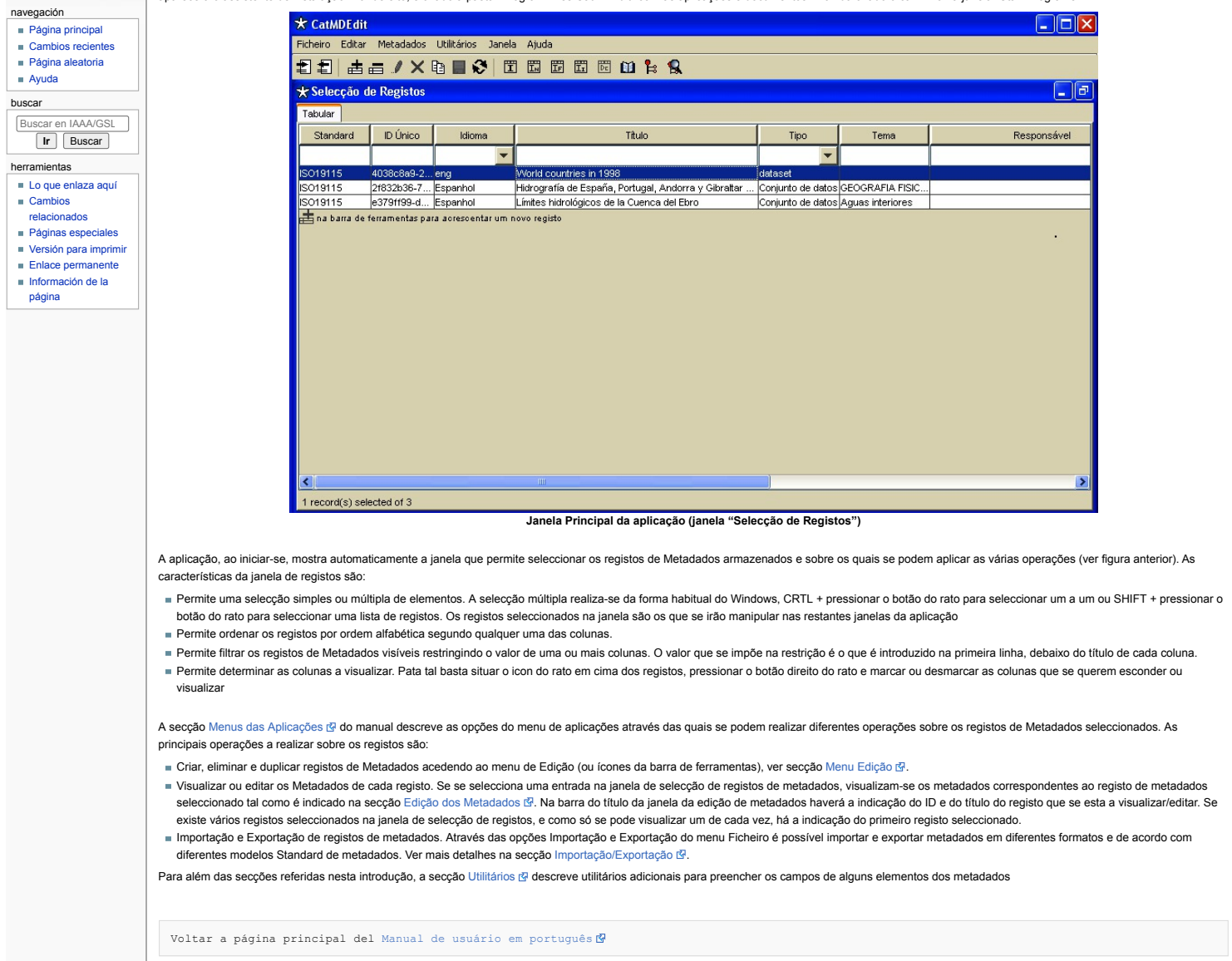

Esta página fue modificada por última vez el 7 abr 2010 a las 16:34. Política de [privacidad](http://yesa.cps.unizar.es/software/index.php/IAAA/GSL:Pol%C3%ADtica_de_privacidad) Acerca de [IAAA/GSL](http://yesa.cps.unizar.es/software/index.php/IAAA/GSL:Acerca_de) [Exoneraciones](http://yesa.cps.unizar.es/software/index.php/IAAA/GSL:Descargo_general)

[[C]] NediaWiki

<span id="page-2-0"></span>

#### navegación Página [principal](http://yesa.cps.unizar.es/software/index.php/P%C3%A1gina_principal) **n** Cambios [recientes](http://yesa.cps.unizar.es/software/index.php/Especial:CambiosRecientes)

Página [aleatoria](http://yesa.cps.unizar.es/software/index.php/Especial:Aleatoria)

# [Ayuda](https://www.mediawiki.org/wiki/Special:MyLanguage/Help:Contents)

buscar Buscar en IAAA/GSL

## **Ir** Buscar

- herramientas
- **Cambios**
- [relacionados](http://yesa.cps.unizar.es/software/index.php/Especial:CambiosEnEnlazadas/CatMDEdit_Menus_das_Aplicacoes)
- 
- $\blacksquare$  Enlace permanent
- [Información](http://yesa.cps.unizar.es/software/index.php?title=CatMDEdit_Menus_das_Aplicacoes&action=info) de la
- Lo que [enlaza](http://yesa.cps.unizar.es/software/index.php/Especial:LoQueEnlazaAqu%C3%AD/CatMDEdit_Menus_das_Aplicacoes) aquí
- Páginas [especiales](http://yesa.cps.unizar.es/software/index.php/Especial:P%C3%A1ginasEspeciales)
- Versión para [imprimir](http://yesa.cps.unizar.es/software/index.php?title=CatMDEdit_Menus_das_Aplicacoes&printable=yes)
- 
- página
- 1.6 Menu [Ajuda](#page-3-2) Os menus existentes na aplicação são:

# Menu Ficheiro

- Menu Edição
- **Menu Metadados**
- Menu Utilitários
- Menu Ajuda
- Menu Janela

Todas as opções do menu são acessíveis através da barra de ferramentas. Os símbolos da barra de ferramentas são iguais aos símbolos de cada opção nos menus, já que realizam a mesma função.

# <span id="page-2-2"></span>Menu Ficheiro

O menu ficheiro contém as seguintes opções:

página [discusión](http://yesa.cps.unizar.es/software/index.php?title=Discusi%C3%B3n:CatMDEdit_Menus_das_Aplicacoes&action=edit&redlink=1) ver [código](http://yesa.cps.unizar.es/software/index.php?title=CatMDEdit_Menus_das_Aplicacoes&action=edit) **[historial](http://yesa.cps.unizar.es/software/index.php?title=CatMDEdit_Menus_das_Aplicacoes&action=history)** CatMDEdit Menus das Aplicacoes

<span id="page-2-1"></span>Menus das Aplicações

**Contenido** [ocultar] 1 Menus das [Aplicações](#page-2-1) 1.1 Menu [Ficheiro](#page-2-2) 1.2 Menu [Edição](#page-2-3) 1.3 Menu [Metadados](#page-2-4) 1.4 Menu [Utilitários](#page-3-0) 1.5 Menu [Janela](#page-3-1)

- Importar: permite a importação de registos de metadados segundo diversos formatos de ficheiros e ajustando-se aos diferentes standards (ISO19115, FGCD, Dublin Core). Para mais informação, ver secção [Importação](http://iaaa.cps.unizar.es/software/index.php/Importacao/Exportacao) 图.
- Exportar: permite a exportação de registos de metadados segundo diversos formatos de ficheiros e ajustando-se aos diferentes standards (ISO19115, FGCD, Dublin Core). Para mais informação, ver secção [Exportação](http://iaaa.cps.unizar.es/software/index.php/Importacao/Exportacao) &
- Saída: permite sair da aplicação. Também se pode fechar a aplicação pressionando o símbolo X no canto superior esquerdo da janela.

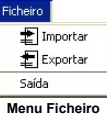

## <span id="page-2-3"></span>Menu Edição

Este menu permite realizar as operações típicas da edição sobre a janela de selecção de registos e sobre qualquer das sub-janelas de edição de metadados. Para além das operações de editar, guardar, cancelar e actualizar, acrescenta também operações para tratar campos com diversos valores representados mediante as tabelas. Estas tabelas aparecem tanto na selecção de registos como nas janelas de edição dos metadados.

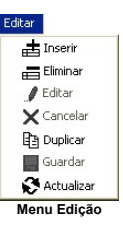

A barra de ferramentas e o menu, representados na figura anterior, têm as mesmas opções. O significado de cada símbolo será descrito de seguida.

- Inserir: acrescenta um registo vazio à tabela activa. A tabela activa é a que esta visível na selecção das janelas, se houver duas tabelas na janela, é activa é a última a ser seleccionada. Se não houver tabelas activas, este comando não tem qualquer efeito.
- Eliminar: elimina o registo seleccionado na tabela activa, eliminando toda a informação que esta contenha. Se não houver nenhum registo seleccionado, este comando não tem qualquer efeito. Editar: permite efectuar alterações no registo seleccionado.
- 
- Cancelar: cancela a edição dos dados realizados até à altura, deixando-os como estavam inicialmente. Duplicar: cria uma cópia do registo seleccionado na janela de selecção de registos de metadados.
- Guardar: guarda as alterações efectuados num registo de metadados.
- Actualizar: actualiza a informação disponibilizada na janela seleccionada. É útil em modo multi-utilizadores em que várias pessoas podem estar a criar ou modificar os registos de metadados
- Estas opções estão disponíveis dependendo do modo em que se encontra a janela seleccionada. Os casos em que as opções estão disponíveis são:
- Inserir e Eliminar: Se tivermos seleccionado uma janela, estas opções estão sempre disponíveis. Senão, estas estão disponíveis somente no modo Edição. Nas janelas em que não se pode manipular a informação, os comandos não se podem activar.
- Actualizar: esta opção está disponível somente quando não se está a editar e só se a janela seleccionada tem informação que pode ser actualizada.
- Editar: só está disponível nas janelas em que se pode editar e quando não se esta nesse modo. Caso já se esteja em modo Editar, esta opção passa a não esta disponível. Tem o efeito de bloquear a janela de modo a que não se possa seleccionar outra sem se gravar a actual e só permite fechar a janela quando se sair do modo Edição.
- Guardar: só se activa quando se estiver no modo Edição. Depois de guardar as alterações, sai automaticamente do modo Edição.
- Cancelar: só se activa quando se está no modo Edição, não gravando as alterações efectuadas e saindo do modo de Edição

# <span id="page-2-4"></span>Menu Metadados

O menu Metadados (figura seguinte) inclui as seguintes opções:

- Edição ISO19115: permite visualizar e modificar todos os elementos dos metadados do registo seleccionado na janela de Selecção de Registos, com uma interface ajustada ao Standard ISO19115. Ver mais informações na secção Edição [ISO19115](http://iaaa.cps.unizar.es/software/index.php/Edicao_dos_Metadados#Edi.C3.A7.C3.A3o_ISO19115) .
- Edição Núcleo Espanhol de Metadados: permite visualizar e modificar os metadados do registo seleccionado com uma interface ajustada às recomendações do Núcleo Espanhol de Metadados (NEM). Para mais informações, ver secção Edição [ISO19115](http://iaaa.cps.unizar.es/software/index.php/Edicao_dos_Metadados#Edi.C3.A7.C3.A3o_ISO19115_NEM) NEM R
- Edicão ISO19115 SDIGER– WFD: permite visualizar e modificar os metadados do registo seleccionado com uma interface ajustada ao perfil de metadados para a Water Framework Directive, elaborado no projecto SDIGER. Ver mais informação na secção Edição [ISO19115](http://iaaa.cps.unizar.es/software/index.php/Edicao_dos_Metadados#Edi.C3.A7.C3.A3o_ISO19115_SDIGER_.E2.80.93_WFD) SDIGER – WFD &
- Edição ISO19115 SDIGER INSPIRE: permite visualizar e modificar os metadados do registo seleccionado com uma interface ajustada ao perfil de metadados para a proposta directiva de INSPIRE, elaborado para o projecto SDIGER. Para mais detalhes, ver Edição [ISO19115](http://iaaa.cps.unizar.es/software/index.php/Edicao_dos_Metadados#Edi.C3.A7.C3.A3o_ISO19115_SDIGER_.E2.80.93_INSPIRE) SDIGER – INSPIRE ...

<span id="page-3-2"></span><span id="page-3-1"></span><span id="page-3-0"></span>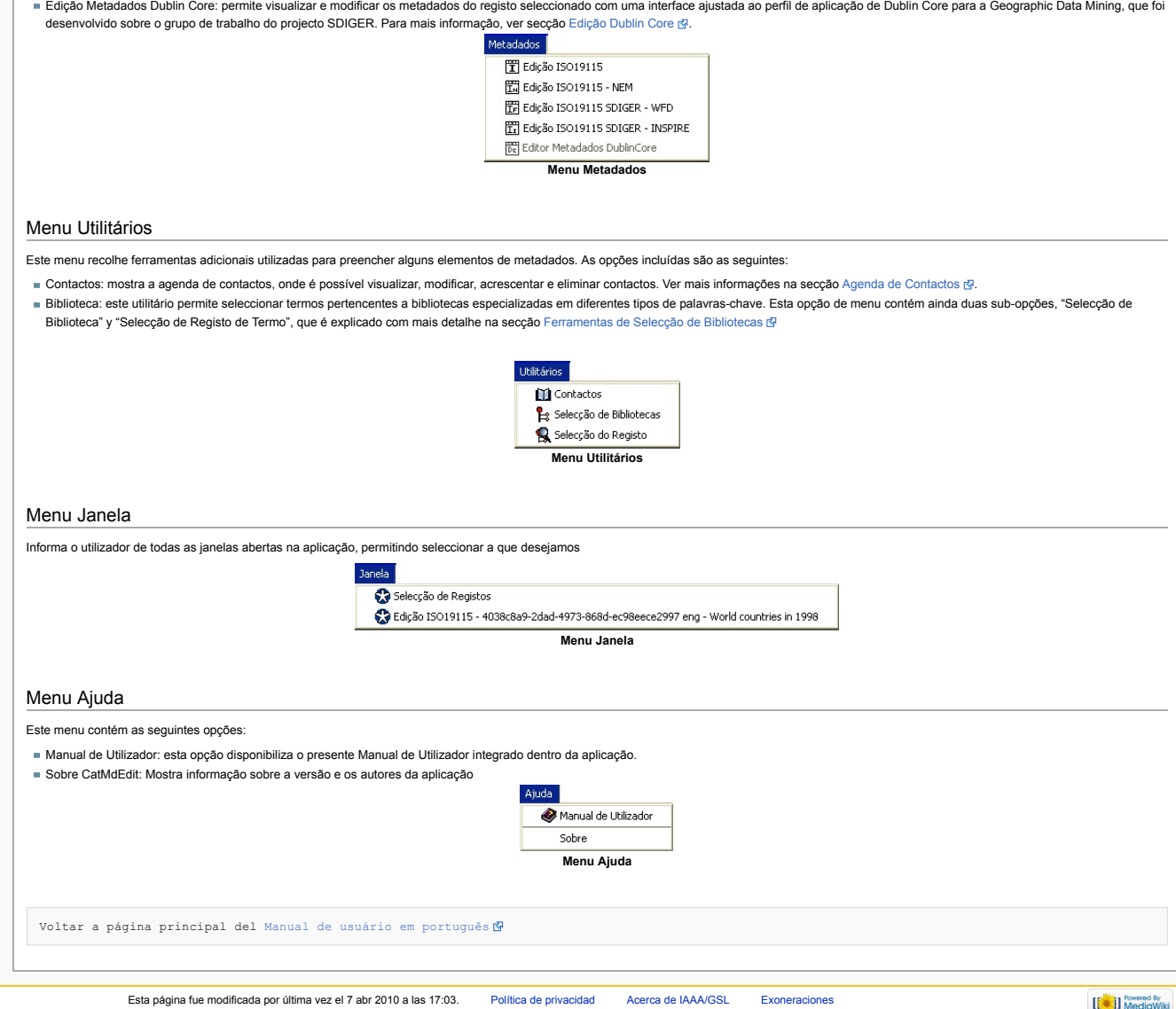

# <span id="page-4-0"></span>CatMDEdit Edicao dos Metadados

# <span id="page-4-1"></span>Edição dos Metadados

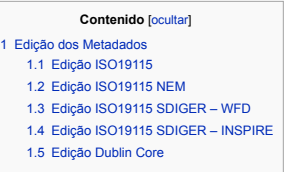

# <span id="page-4-2"></span>Edição ISO19115

Ao seleccionar a opção "Edição ISO19115" do menu "Metadados", ou duplo clic sobre o registo que se deseja, abre-se uma nova janela de edição de metadados com a interface que esta ilustrada na seguinte figura. Esta janela permite a visualização e edição dos metadados do registo seleccionado na janela de selecção. A interface desta janela segue a estrutura de [agrupamento](http://iaaa.cps.unizar.es/software/index.php/References) do modelo Standard ISO19115 [ISO  $2003$   $R$ .

Lo que [enlaza](http://yesa.cps.unizar.es/software/index.php/Especial:LoQueEnlazaAqu%C3%AD/CatMDEdit_Edicao_dos_Metadados) aquí Cambios

herramientas

buscar

navegación Página [principal](http://yesa.cps.unizar.es/software/index.php/P%C3%A1gina_principal) **n** Cambios [recientes](http://yesa.cps.unizar.es/software/index.php/Especial:CambiosRecientes) Página [aleatoria](http://yesa.cps.unizar.es/software/index.php/Especial:Aleatoria) [Ayuda](https://www.mediawiki.org/wiki/Special:MyLanguage/Help:Contents)

- [relacionados](http://yesa.cps.unizar.es/software/index.php/Especial:CambiosEnEnlazadas/CatMDEdit_Edicao_dos_Metadados)
- Páginas [especiales](http://yesa.cps.unizar.es/software/index.php/Especial:P%C3%A1ginasEspeciales) Versión para [imprimir](http://yesa.cps.unizar.es/software/index.php?title=CatMDEdit_Edicao_dos_Metadados&printable=yes)

Buscar en IAAA/GSL **Ir** Buscar

- $\blacksquare$  Enlace [permanente](http://yesa.cps.unizar.es/software/index.php?title=CatMDEdit_Edicao_dos_Metadados&oldid=813)
- [Información](http://yesa.cps.unizar.es/software/index.php?title=CatMDEdit_Edicao_dos_Metadados&action=info) de la
- página

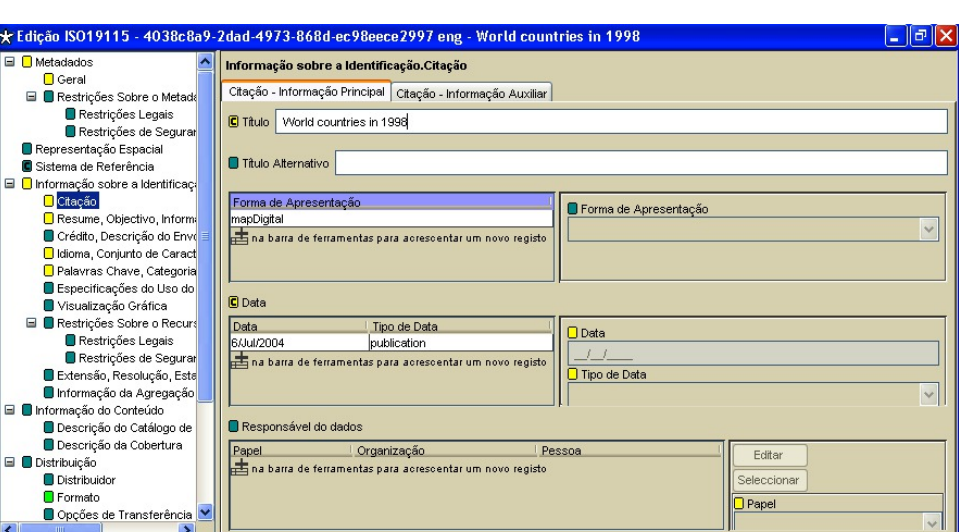

#### **Janela da Edição ISO19115"**

Quando se selecciona um registo na janela de Selecção de Registos de metadados, mostra automaticamente a meta informação que esta contido no mesmo, aparecendo o símbolo de edição com a possibilidade de activar. Pode-se ver em qualquer altura, no título da janela de edição de metadados, qual o registo seleccionado e o modelo standard activado. No caso em que quiséssemos criar um novo registo de metadados, deveríamos primeiro acrescentar uma nova linha na ianela da "Seleccão de Registos", utilizando as opções do menu Edição; Inserir ou Duplicar. Se seleccionar Inserir, permite-nos criar um novo registo de metadados ou criar uma versão multilingue de um metadado previamente seleccionado. Uma vez criado este registo, basta seleccioná-lo e abrir a janela de "Edição ISO19115". Para modificar a meta informação do registo, é necessário clicar no botão de Editar (secção [Edição](http://iaaa.cps.unizar.es/software/index.php/Menus_des_outils#Menu_Editer) (B), que permitirá seleccionar as opções de acrescentar, eliminar, guardar y cancelar. Para além disso, bloqueará as restantes opções da aplicação para evitar que possa seleccionar outro registo.

Para facilitar ao máximo a introdução da informação nos registos por parte do utilizador, tentou-se eliminar todas as possíveis situações em que o pudesse confundir. Assim, quando se está no modo de Edição, só estão activos os campos que podemos editar e nos quais podemos acrescentar dados. Se, por exemplo, não se seleccionou nenhuma fila (registo) de uma tabela, os campos associados a esta estarão desactivados e não será permitido modificações até que se seleccione a fila da tabela que se quer editar. A cada uma das sub-janelas e caixas de edição dos elementos de metadados contidos nesta janela principal (figura anterior), foi-lhe associado uma simbologia que indica restrições do modelo Standard ISO19115. A codificação das cores pode-se ver na seguinte figura. Se o incon ainda contém um "c", isto indica que pertence ao sub-conjunto "Core Metadata for Geographic datasets" ISO19115 [ISO [2003](http://iaaa.cps.unizar.es/software/index.php/References) ].

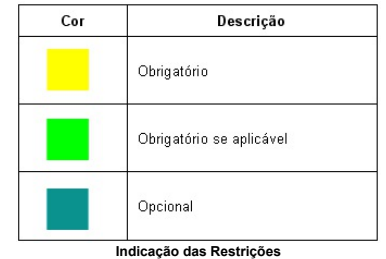

Por último, de destacar ainda que a janela de edição de metadados facilita o acesso a alguns utilitários para completar alguns elementos dos metadados.

- [Ferramentas](http://iaaa.cps.unizar.es/software/index.php/Utilit%C3%A1rios#Ferramentas_de_Selec.C3.A7.C3.A3o_de_Bibliotecas) de Selecção de Bibliotecas (ver secção Ferramentas de Selecção de Bibliotecas IP). Acede-se desde estes campos que permitem ser preenchidos com um valor de um vocabulário controlado.
- Agenda de [Contactos](http://iaaa.cps.unizar.es/software/index.php/Utilit%C3%A1rios#Agenda_de_Contactos) (ver secção Agenda de Contactos [3]) para indicar uma referência a um contacto dentro de certas secções do registos de metadados.
- Ferramentas para Definição do Polígono da Limitação Geográfica (ver secção Limitação [Geográfica](http://iaaa.cps.unizar.es/software/index.php/Utilit%C3%A1rios#Ferramentas_para_Defini.C3.A7.C3.A3o_do_Pol.C3.ADgono_da_Limita.C3.A7.C3.A3o_Geogr.C3.A1fica) ).
- Gerar [Automaticamente](http://iaaa.cps.unizar.es/software/index.php/Utilit%C3%A1rios#Gerar_Automaticamente_os_Metadados) os Metadados (ver secção Gerar Automaticamente os Metadados d3)

## <span id="page-4-3"></span>Edição ISO19115 NEM

Ao seleccionar a opção "Edição ISO19115 NEM" do menu "Metadados", será aberta a janela de edição de metadados com a interface que se mostra na figura 10. Esta janela permite tanto a visualização como a edição dos metadados do registo seleccionado na janela de Selecção de Registos de metadados. A interface desta janela ajusta-se aos elementos de metadados incluídos dentro das recomendações do Núcleo Espanhol de Metadados (NEM) [CSG [2005](http://iaaa.cps.unizar.es/software/index.php/References) [c], recomendação definida pelo Concelho Superior Geográfico e que tem correspondência ao subconjunto de ISO19115 [ISO [2003](http://iaaa.cps.unizar.es/software/index.php/References) [c]].

O documento que define esta recomendação de metadados está acessível através do portal da Infraestructura de Datos Espaciales Española ([http://idee.es](http://idee.es/) (5), sobre a secção Recomedaciones CSG.

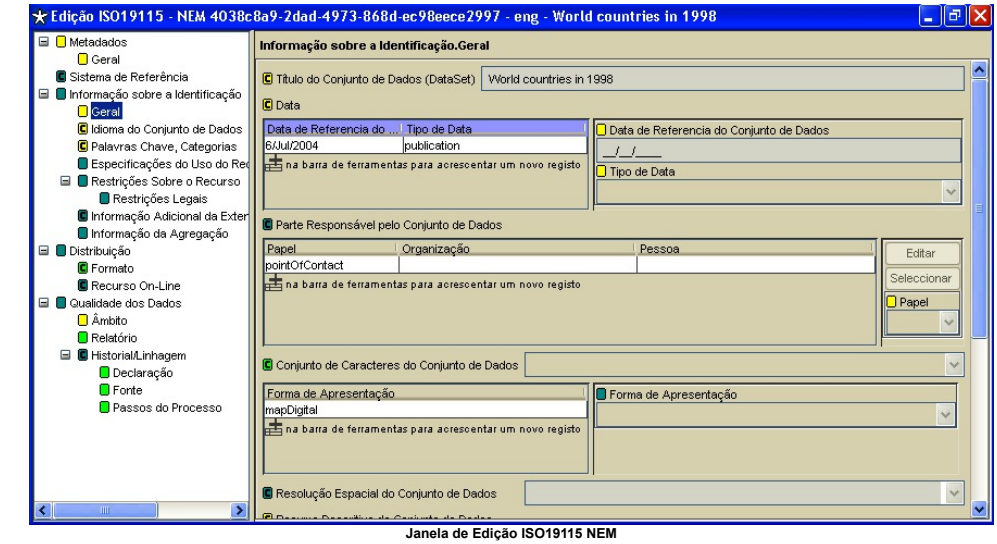

O manuseamento desta janela de edição é idêntico ao da janela de "Edição [ISO19115](http://iaaa.cps.unizar.es/software/index.php/Edicao_dos_Metadados#Edi.C3.A7.C3.A3o_ISO19115)". Ver na secção Edição ISO19115 @ o método geral de utilização deste tipo de janelas.

## <span id="page-5-0"></span>Edição ISO19115 SDIGER – WFD

Ao seleccionar a opção "Edição ISO19115 SDIGER-WFD" do menu "Metadados", é activada a janela de edição de metadados com a interface como está exemplificado na figura seguinte. Esta janela permite tanto a visualização como a edição dos metadados do registo seleccionado na janela de Selecção de Registos de metadados. A interface desta janela ajusta-se aos elementos de metadados incluídos dentro do perfil de metadados desenvolvidos dentro do projecto SDIGER para a descrição dos recursos requeridos pela Water Framework Directive. Para mais detalhes sobre este modelo de metadados, ver página de Internet do projecto SDIGER: <http://sdiger.unizar.es/> 图.

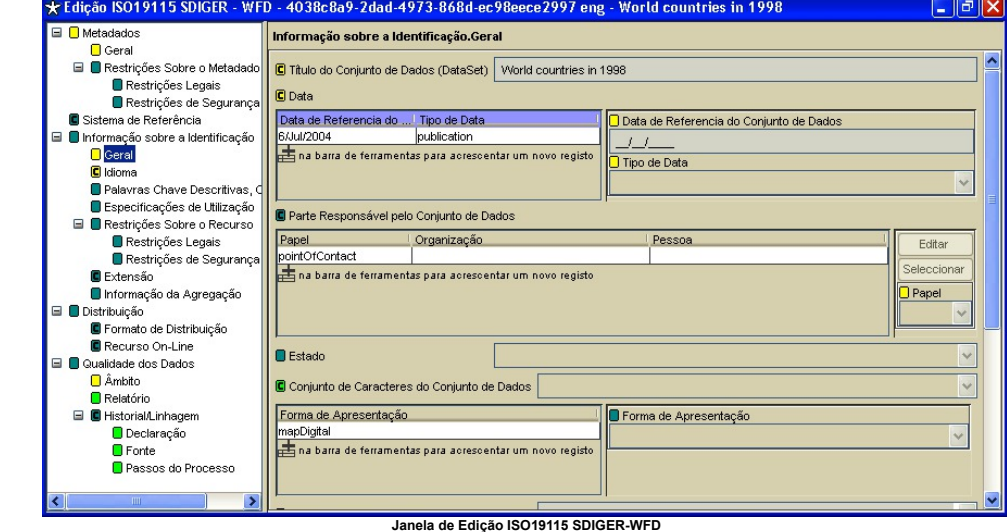

O manuseamento desta janela de edição é idêntico ao da janela de "Edição [ISO19115](http://iaaa.cps.unizar.es/software/index.php/Edicao_dos_Metadados#Edi.C3.A7.C3.A3o_ISO19115)". Ver na secção Edição ISO19115 @ o método geral de utilização deste tipo de janelas.

# <span id="page-5-1"></span>Edição ISO19115 SDIGER – INSPIRE

Ao se seleccionar a opção "Edição ISO19115 SDIGER-INSPIRE" do menu "Metadados", é activada a janela de edição de metadados com a interface como está exemplificado na figura seguinte. Esta janela permite tanto a visualização como a edição dos metadados do registo seleccionado na janela de Selecção de Registos de metadados. A interface desta janela ajusta-se aos elementos de metadados incluídos<br>dentro do perfil de m SDIGER: <http://sdiger.unizar.es/> 图.

<span id="page-6-0"></span>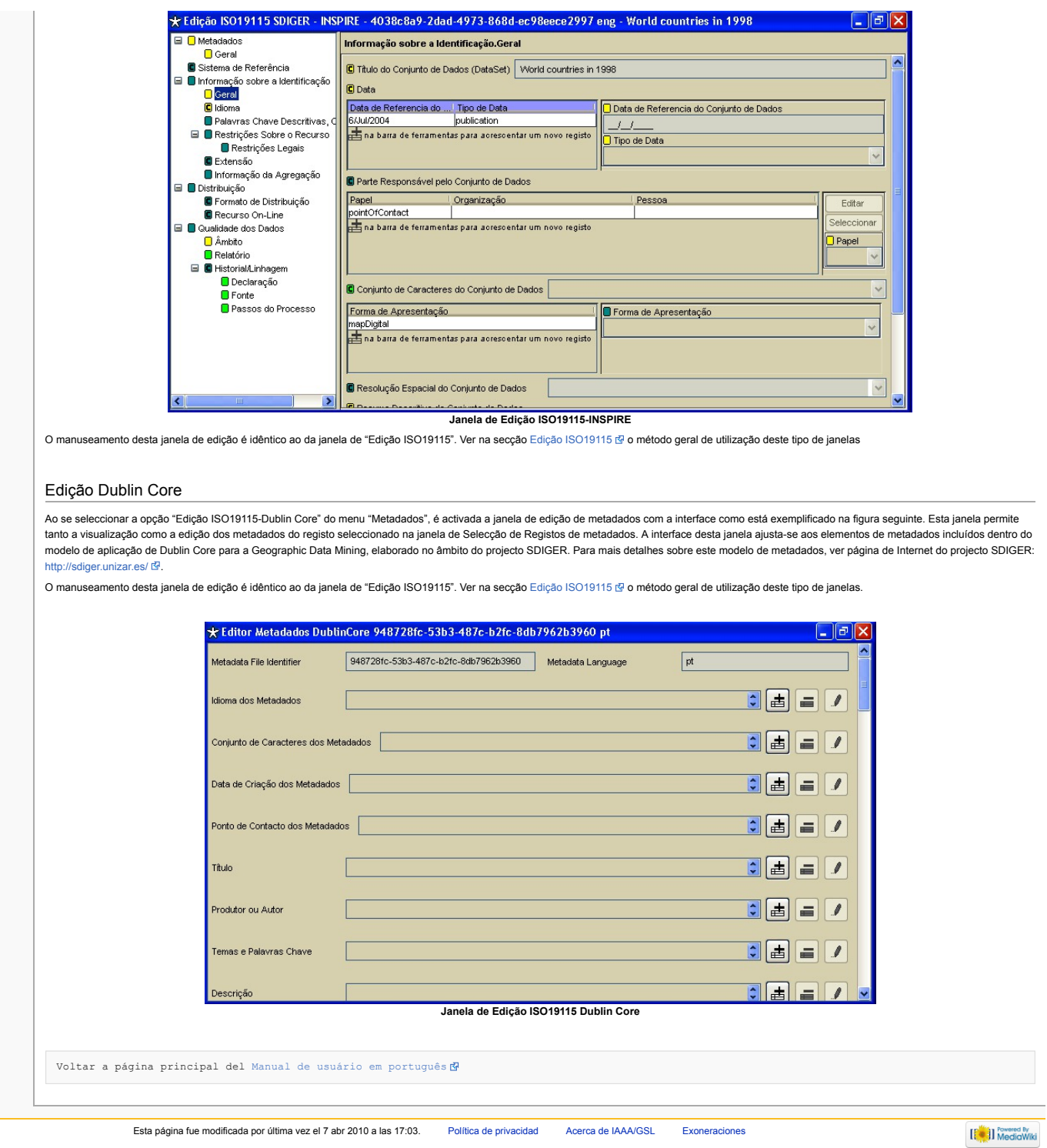

# <span id="page-7-0"></span>CatMDEdit Importacao/Exportacao

# Importação/Exportação

## Importação

navegación Página [principal](http://yesa.cps.unizar.es/software/index.php/P%C3%A1gina_principal) ■ Cambios [recientes](http://yesa.cps.unizar.es/software/index.php/Especial:CambiosRecientes) ■ Página [aleatoria](http://yesa.cps.unizar.es/software/index.php/Especial:Aleatoria) [Ayuda](https://www.mediawiki.org/wiki/Special:MyLanguage/Help:Contents)

herramientas Lo que [enlaza](http://yesa.cps.unizar.es/software/index.php/Especial:LoQueEnlazaAqu%C3%AD/CatMDEdit_Importacao/Exportacao) aquí **Cambios** [relacionados](http://yesa.cps.unizar.es/software/index.php/Especial:CambiosEnEnlazadas/CatMDEdit_Importacao/Exportacao) Páginas [especiales](http://yesa.cps.unizar.es/software/index.php/Especial:P%C3%A1ginasEspeciales) Versión para [imprimir](http://yesa.cps.unizar.es/software/index.php?title=CatMDEdit_Importacao/Exportacao&printable=yes) ■ Enlace permanen [Información](http://yesa.cps.unizar.es/software/index.php?title=CatMDEdit_Importacao/Exportacao&action=info) de la página

buscar Buscar en IAAA/GSL **Ir** Buscar

Esta função permite importar ficheiros de metadados de diferentes formatos (XML e Excel) e modelos Standard (ISO19115 [ISO [2003](http://iaaa.cps.unizar.es/software/index.php/References) ]], CSDGM [\[FGDC](http://iaaa.cps.unizar.es/software/index.php/References) 1998 ]], ou Dublin Core [[DCMI](http://iaaa.cps.unizar.es/software/index.php/References) []]). Os registos de metadados irão ser acrescentados à tabela interna da aplicação.

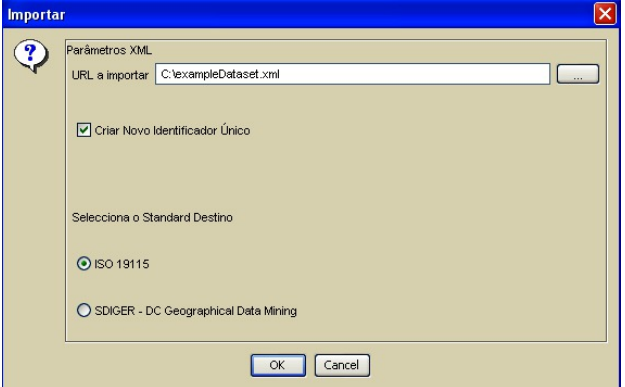

**Janela de Importação**

Este utilitário permite seleccionar o ficheiro que se quer importar, tanto escrevendo o caminho completo donde se encontra o ficheiro a importar, como pressionando o botão com as marcas "..." e seleccionar o arquivo a importar. Ao se seleccionar uma pasta, importará todos os registos XML da direcção indicada. Permite ainda respeitar o identificador do registo a importar ou ignorar e gerar um novo identificador. Os modelos Standard e formatos aceites para os ficheiros de importação são os seguintes:

Os modelos Standard e formatos aceites para os ficheiros de importação são os seguintes:

ISO 19115. Permite importar ficheiros XML que sigam o modelo Standard ISO19115 [ISO [2003](http://iaaa.cps.unizar.es/software/index.php/References) ].

■ CSDGM (FGDC). Permite importar ficheiros XML que sigam o modelo Standard CSDGM do FGDC [\[FGDC](http://iaaa.cps.unizar.es/software/index.php/References) 1998 ].

Dublin Core. Permite importar ficheiros XML que sigam o modelo Standard Dublin Core [[DCMI](http://iaaa.cps.unizar.es/software/index.php/References) N].

Ao seleccionar o botão OK, importa-se o registo e actualizará a informação contida no resto das ianelas e assim é possível visualizar-se as alterações realizadas. Se em qualquer momento se clicar em "Cancel". fecha-se a janela sem se realizarem alterações.

#### Notas adicionais

- Se a opção de "Criar Novo Identificador Único" não está seleccionado e se, tanto o identificador único como o idioma já existem na listagem de registos, substitui-se o registo com os metadados contidos no ficheiro a importar.
- Se pelo contrário, a opção de "Criar Novo Identificador Único" esteja seleccionado, asseguramos que é sempre criado um novo registo.

### Exportação

Esta opção permite a exportação dos registos seleccionado na janela de "Selecção de Registos" para ficheiros com formato XML, HTML ou Excel.

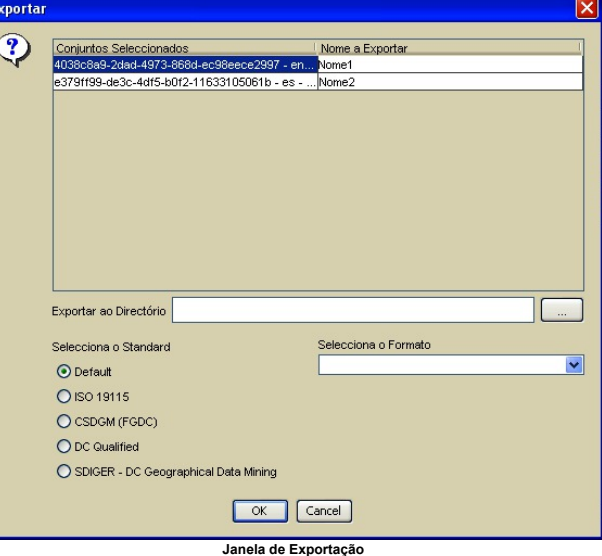

Na janela de exportação, visualizamos os registos seleccionado para exportar, juntamente com uma coluna em branco que nos permite introduzir, se assim o desejarmos, o novo nome dos ficheiros em que se exportará os registos. Se não se adicionar nenhum nome, os ficheiros ficarão com o nome do identificador do registo.

Há ainda que seleccionar o directório em que se criarão todos os ficheiros exportados. Pode-se introduzir o nome manualmente ou seleccionar o caminho através do símbolo "…" e escolhendo a pasta em que serão criados os novos ficheiros.

Permite ainda seleccionar o modelo Standard em que se quer exportar (CDGM, ISO19115 ou Dublin Core) e em que formato se deseja criar os novos ficheiros. Os formatos disponíveis para cada um dos modelos Standards são:

Default: cria um ficheiro XML cujo o formato complies com o encoding do defeito do padrão em que o metadata foi criado.

 $IBO$  19115:

- XML (ISO): Cria um ficheiro em formato XML de acordo com os elementos definidos no modelo Standard ISO19115 [ISO [2003](http://iaaa.cps.unizar.es/software/index.php/References) ].
- HTML Espanhol: Cria um ficheiro em formato HTML com as etiquetas em espanhol seguindo a organização de acordo com o definido no modelo Standard ISO19115.
- HTML Inglês: Cria um ficheiro em formato HTML com as etiquetas em inglês seguindo a organização de acordo com o definido no modelo Standard ISO19115.

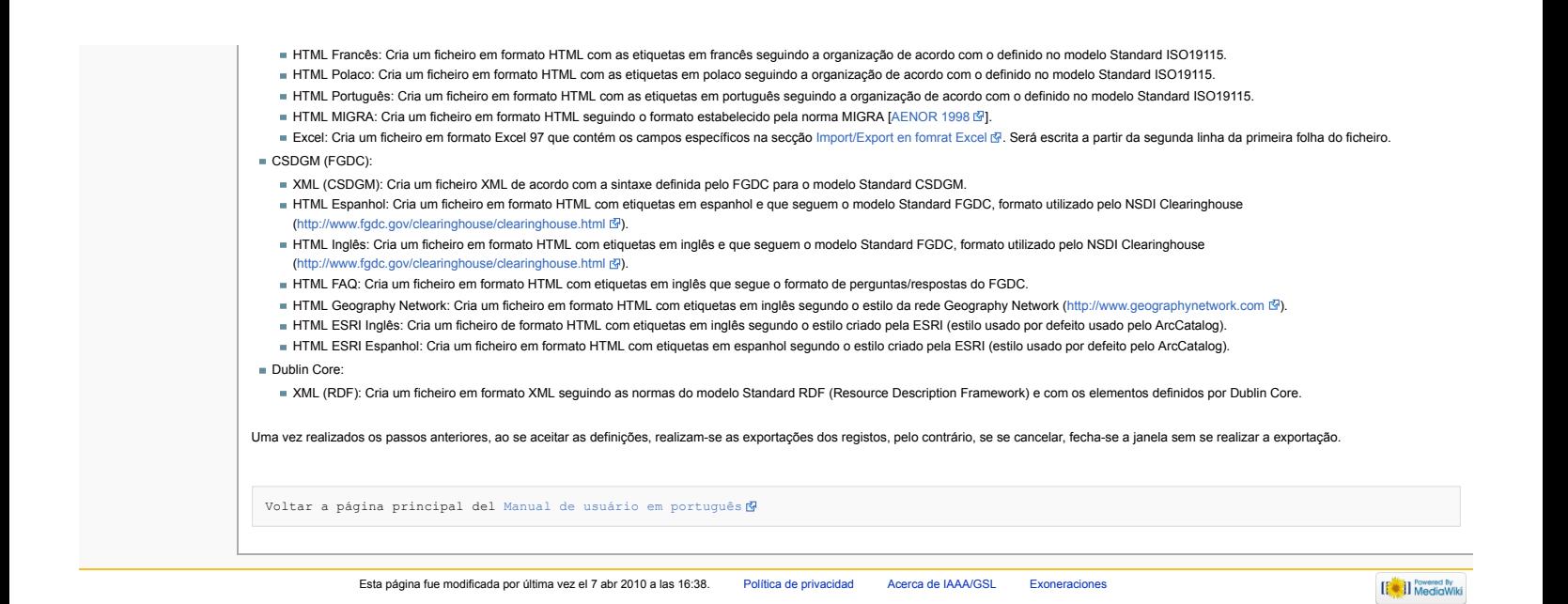

# navegación

- Página [principal](http://yesa.cps.unizar.es/software/index.php/P%C3%A1gina_principal) Cambios [recientes](http://yesa.cps.unizar.es/software/index.php/Especial:CambiosRecientes) Página [aleatoria](http://yesa.cps.unizar.es/software/index.php/Especial:Aleatoria)
- [Ayuda](https://www.mediawiki.org/wiki/Special:MyLanguage/Help:Contents)
- buscar

# Buscar en IAAA/GSL **Ir** Buscar

### herramientas Lo que [enlaza](http://yesa.cps.unizar.es/software/index.php/Especial:LoQueEnlazaAqu%C3%AD/CatMDEdit_Utilit%C3%A1rios) aquí

- Cambios
- [relacionados](http://yesa.cps.unizar.es/software/index.php/Especial:CambiosEnEnlazadas/CatMDEdit_Utilit%C3%A1rios)
- Páginas [especiales](http://yesa.cps.unizar.es/software/index.php/Especial:P%C3%A1ginasEspeciales) Versión para [imprimir](http://yesa.cps.unizar.es/software/index.php?title=CatMDEdit_Utilit%C3%A1rios&printable=yes)
- $\blacksquare$  Enlace [permanente](http://yesa.cps.unizar.es/software/index.php?title=CatMDEdit_Utilit%C3%A1rios&oldid=812)
- **[Información](http://yesa.cps.unizar.es/software/index.php?title=CatMDEdit_Utilit%C3%A1rios&action=info) de la** página

# <span id="page-9-0"></span>página [discusión](http://yesa.cps.unizar.es/software/index.php?title=Discusi%C3%B3n:CatMDEdit_Utilit%C3%A1rios&action=edit&redlink=1) ver [código](http://yesa.cps.unizar.es/software/index.php?title=CatMDEdit_Utilit%C3%A1rios&action=edit) **[historial](http://yesa.cps.unizar.es/software/index.php?title=CatMDEdit_Utilit%C3%A1rios&action=history)**

# CatMDEdit Utilitários

# <span id="page-9-1"></span>Utilitários

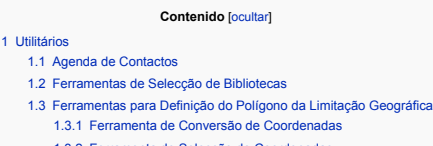

- 
- 1.4 Gerar [Automaticamente](#page-11-0) os Metadados
- 1.3.2 Ferramenta de Selecção de [Coordenadas](#page-10-2)
- <span id="page-9-2"></span>Agenda de Contactos

A Agenda de Contactos é um utilitário para manter os dados pessoais de pessoas e organizações que possuem informação geográfica dentro do catálogo para se poder por em contacto com essas pessoas em caso de necessidade. Permite tanto a visualização, criação, modificação e edição de contactos, como ainda a associação de contactos a certos campos dos registos. Assim, há a possibilidade de saber quem foi o que criou o registo de metadados, quem distribui os dados, quem participou na execução do mesmo, entre outras informações

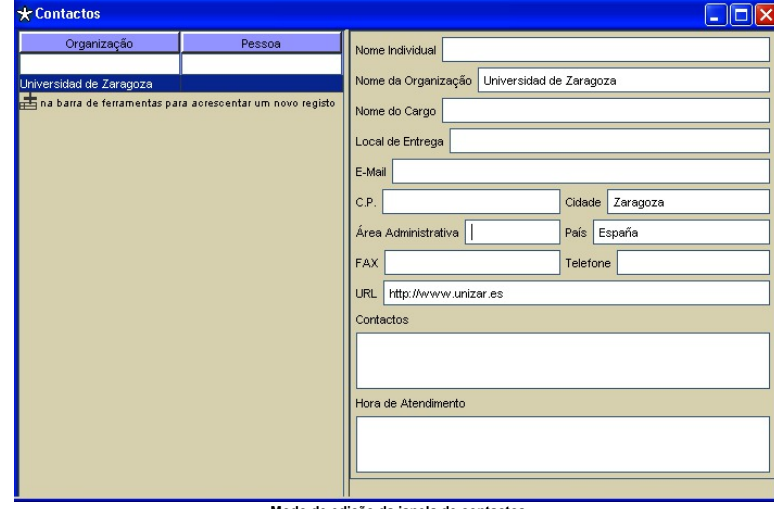

**Modo** de edição da janela de conta

O modo de funcionamento deste utilitário é simples. Selecciona-se na tabela o registo correspondente ao contacto que se quer visualizar e, na parte direita, está discriminada a informação correspondente ao contacto seleccionado. Se esta ferramenta está acessível no menu ou na barra de ferramentas, existe a possibilidade de modificar os contacto pressionando o botão editar, que disponibiliza as opções de acrescentar, eliminar, guardar e cancelar. Uma vez feitas as alterações desejadas, pode-se guardar as modificações pressionando guardar ou eliminar as alterações, clicando em cancelar.

# <span id="page-9-3"></span>Ferramentas de Selecção de Bibliotecas

Esta ferramenta usa-se para facilitar o preenchimento de certos campos cujos valores são termos pertencentes a uma biblioteca, sendo uma biblioteca uma estrutura que permite recolher termos e com associações a um domínio específico.

Esta janela está acessível desde aqueles campos que permitam introduzir valores de palavras controladas, através do botão "Pesquisar Chave" (ver Figura seguinte).

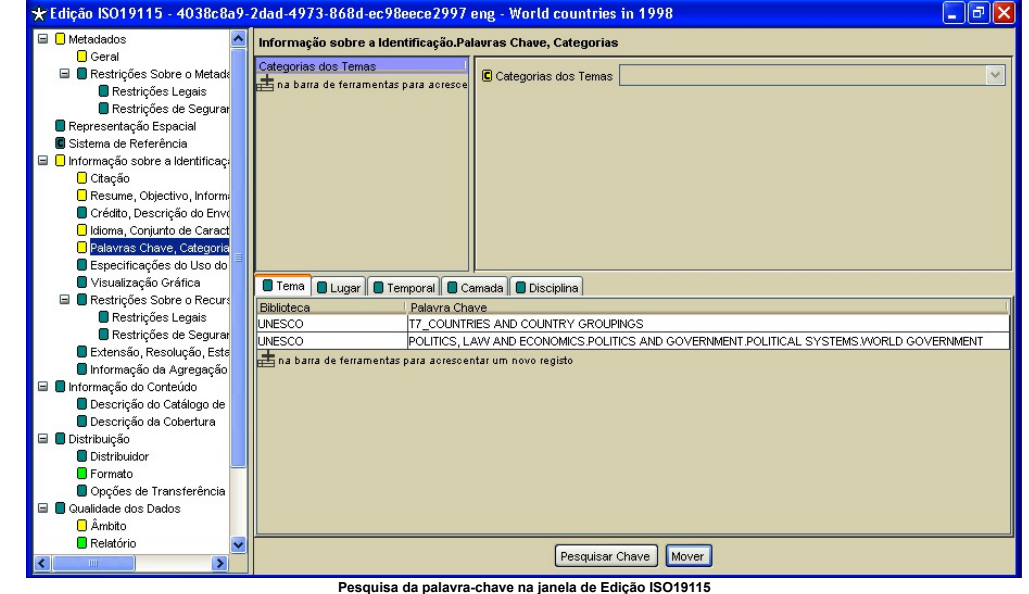

A finalidade desta ferramenta é facilitar a introdução de termos de uma biblioteca nos campos da janela de edição do registo cujo valor é interessante que seja termo de uma biblioteca, para que tenho um domínio de valores conhecidos e seja mais fácil realizar a pesquisa sobre o conjunto de registos do catálogo. Para isso, na janela de Selecção de Biblioteca visualizam-se aquelas bibliotecas cujos termos podem ser introduzidos nos campos do registo a editar.

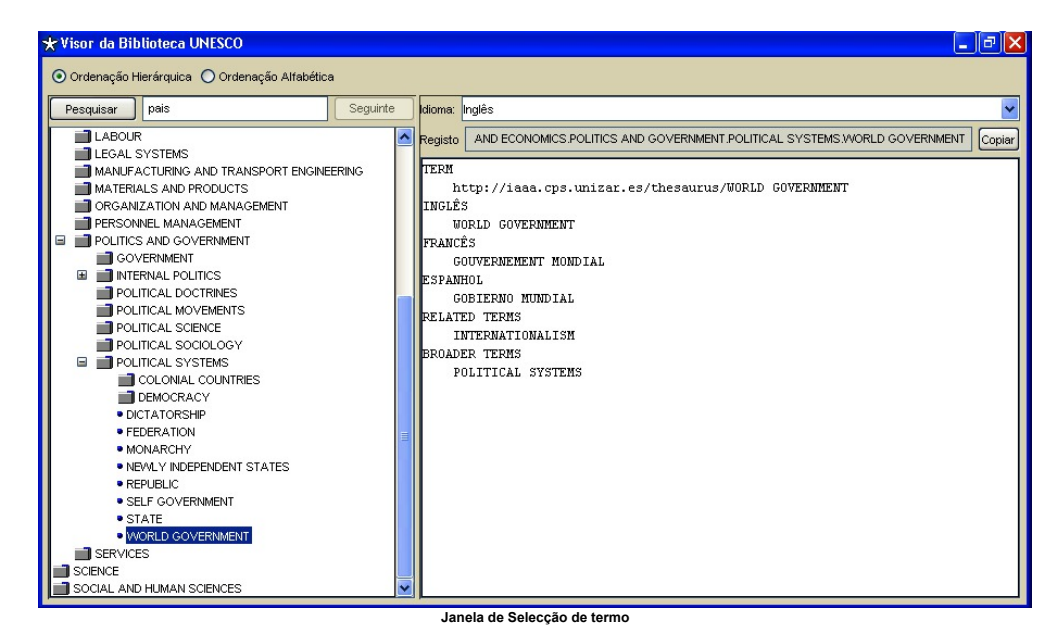

Na janela de selecção de termos, visualiza-se na parte esquerda a estrutura em árvore da biblioteca com a lista de termos dessa mesma biblioteca. A lista pode estar por ordem alfabética ou por ordem Hierárquica, consoante a selecção realizada na parte superior da janela.

Para seleccionar um termo de uma biblioteca, há que dar duplo clic sobre a biblioteca do termo que se quer ver e, assim, aparecerá a janela da selecção de termos. Uma vez seleccionado um termo, conseguese visualizar na parte direita toda a informação disponível sobre esse termo (definições, relações com outros termos,…)

Para introduzir um termo no campo adequado da janela de edição do registo de metadados, basta seleccionar o termo em causa, pressionar o botão "Copiar" e, de seguida, novamente na janela de edição, pressionar o botão "Mover".

# <span id="page-10-0"></span>Ferramentas para Definição do Polígono da Limitação Geográfica

Para a selecção das coordenadas geográficas que definem o polígono limitador (bouding box) desde a janela de edição de metadados (ver figura seguinte), é facultado ao utilizador uma série de utilitários que são descritos de seguida.

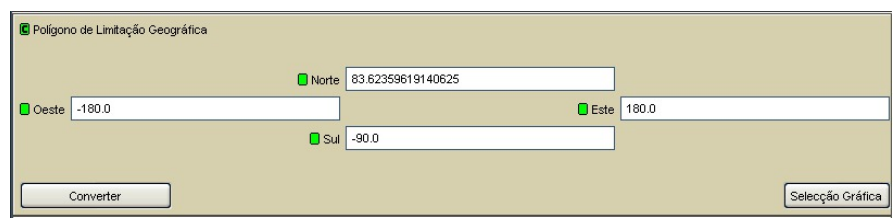

**Edição do "Polígono de Limitação Geográfica"**

#### <span id="page-10-1"></span>**Ferramenta de Conversão de Coordenadas**

Esta ferramenta é acessível a partir do botão "Converter" na janela da edição do "Polígono de Limitação Geográfica" (ver Figura anterior). As coordenadas que definem o polígono devem ser coordenadas geográficas (longitude/latitude), Esta ferramenta permite converter as coordenadas de entrada noutro sistema de coordenas. A figura seguinte mostra a janela da ferramenta de conversão de coordenadas, donde se pode escolher o sistema de coordenadas das coordenadas de origem e destino.

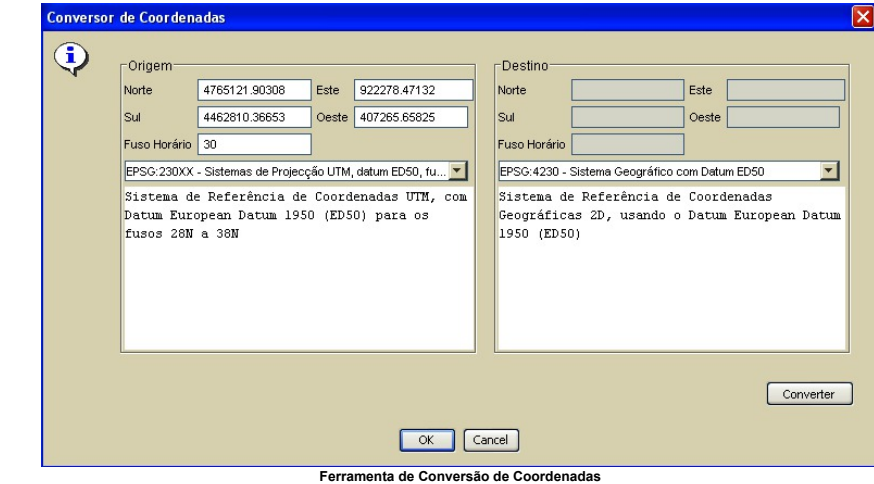

## <span id="page-10-2"></span>**Ferramenta de Selecção de Coordenadas**

Esta ferramenta é acessível desde o botão "Selecção Gráfica" ao editar o "Polígono de Limitação Geográfica". A Figura seguinte mostra o aspecto desta ferramenta que permite determinar, mediante a utilização do rato, o polígono que, sobre o mapa, define a extensão espacial do recurso geográfico. Há a opção de escolher 4 mapas, o Mundo, a Europa, Espanha e a Ilha da Madeira (com Porto Santo, as Desertas e Selvagens).

<span id="page-11-0"></span>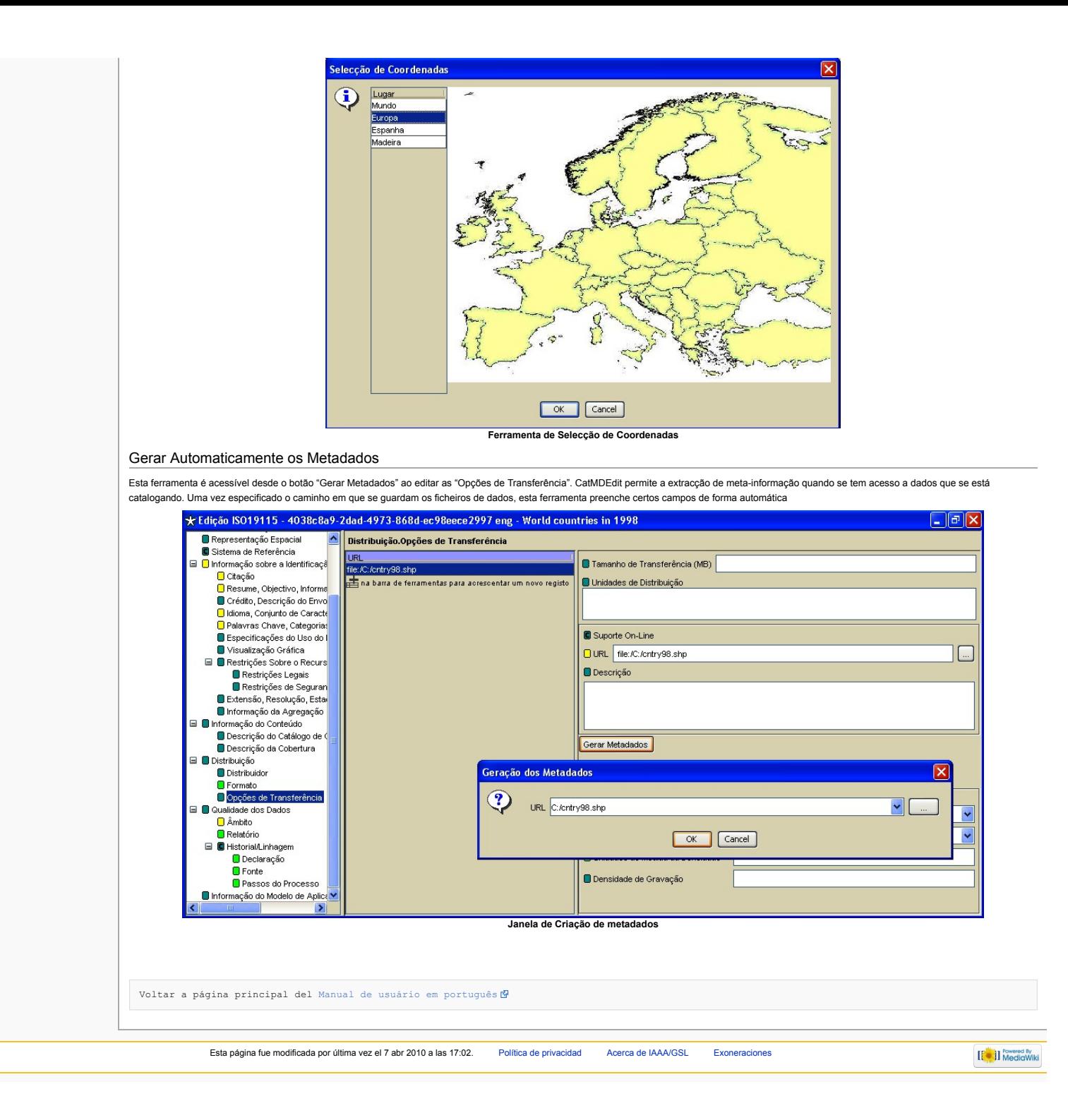

# CatMDEdit Anexos

# Anexos

# Formato Excel de Importação/Exportação

A aplicação CatMDEdita permite importar/exportar registos de metadados a partir de um ficheiro Excel (opção ISO19115 Excel), com alguns dos elementos do modelo Standard ISO19115 [CSG 2003]. Para que a aplicação possa importar correctamente os campos do ficheiro Excel, este deve ter um determinado formato. Dentro da pasta "examples" do directório de instalação da aplicação há uns exemplos do formato tipo dos ficheiros Excel.

As características principais do formato deste ficheiro Excel são as seguintes:

- A aplicação só lê a informação da primeira folha de cálculo.
	- A primeira fila (registo) da folha está reservada para se escrever o nome correspondente a cada coluna.
- Por cada registo de metadados, preenche-se uma fila. Se se deixa alguma em branco, será criado um registo de metadado com essa (ausência de) informação. As datas terão que ser introduzidas com o formato aaaammdd (exemplo: 20051217). Se a data estiver noutro formato, a ferramenta não processa o texto e não poderá ser recuperada.

Em seguida, mostraremos uma tabela que descreve cada uma das colunas que aparecem no ficheiro Excel: nome em português e em inglês, domínio dos valores de cada coluna e um exemplo do seu<br>conteúdo. Para obter mais informaçã icões do modelo Standard ISO19115 em [ISO [2003](http://iaaa.cps.unizar.es/software/index.php/References) <sup>].</sup>..

herramientas Lo que [enlaza](http://yesa.cps.unizar.es/software/index.php/Especial:LoQueEnlazaAqu%C3%AD/CatMDEdit_Anexos) aquí

Buscar en IAAA/GSL **Ir** Buscar

[Ayuda](https://www.mediawiki.org/wiki/Special:MyLanguage/Help:Contents)

buscar

- Cambios
- [relacionados](http://yesa.cps.unizar.es/software/index.php/Especial:CambiosEnEnlazadas/CatMDEdit_Anexos) Páginas [especiales](http://yesa.cps.unizar.es/software/index.php/Especial:P%C3%A1ginasEspeciales)
- Versión para [imprimir](http://yesa.cps.unizar.es/software/index.php?title=CatMDEdit_Anexos&printable=yes)
- Enlace [permanente](http://yesa.cps.unizar.es/software/index.php?title=CatMDEdit_Anexos&oldid=789)
- $\blacksquare$  [Información](http://yesa.cps.unizar.es/software/index.php?title=CatMDEdit_Anexos&action=info) de la página

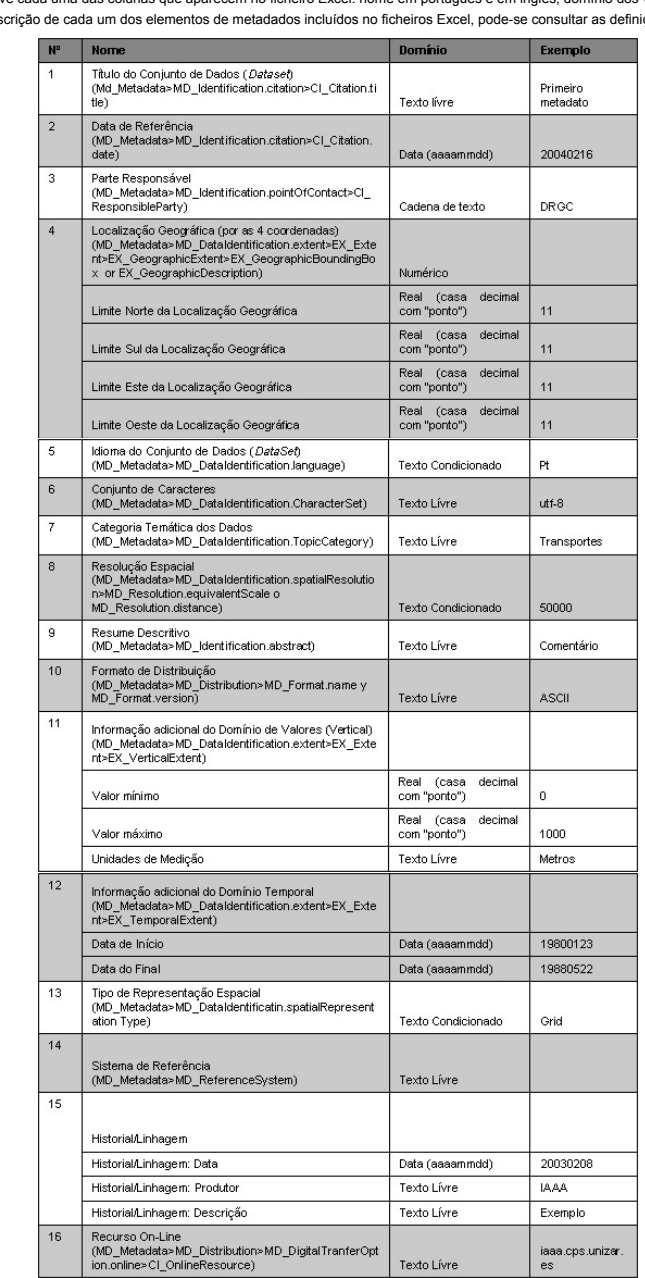

<span id="page-12-0"></span>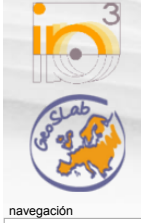

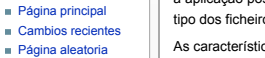

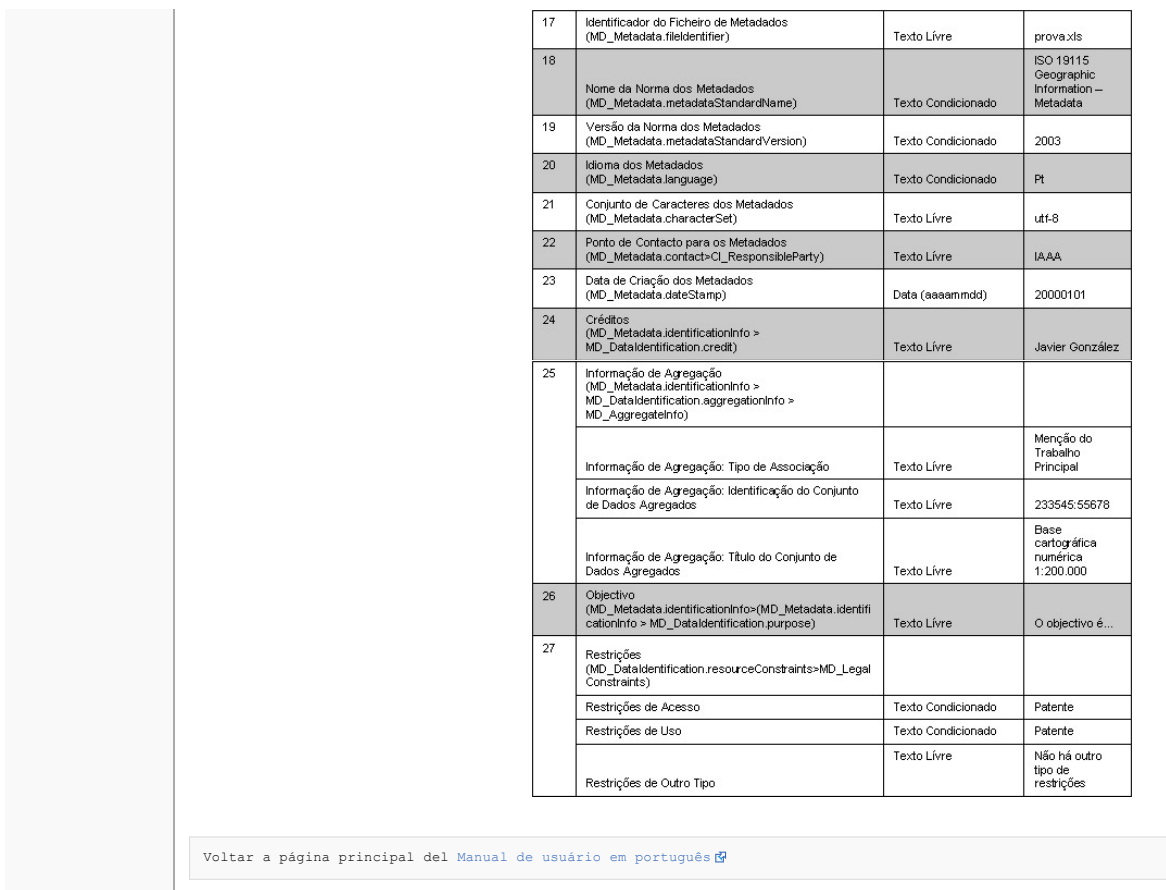

Esta página fue modificada por última vez el 7 abr 2010 a las 16:39. Política de [privacidad](http://yesa.cps.unizar.es/software/index.php/IAAA/GSL:Pol%C3%ADtica_de_privacidad) Acerca de [IAAA/GSL](http://yesa.cps.unizar.es/software/index.php/IAAA/GSL:Acerca_de) [Exoneraciones](http://yesa.cps.unizar.es/software/index.php/IAAA/GSL:Descargo_general)

 $\left[\begin{smallmatrix}\mathbb{R}^n\\ \mathbb{R}^n\end{smallmatrix}\right]\right]$  MediaWiki

<span id="page-14-0"></span>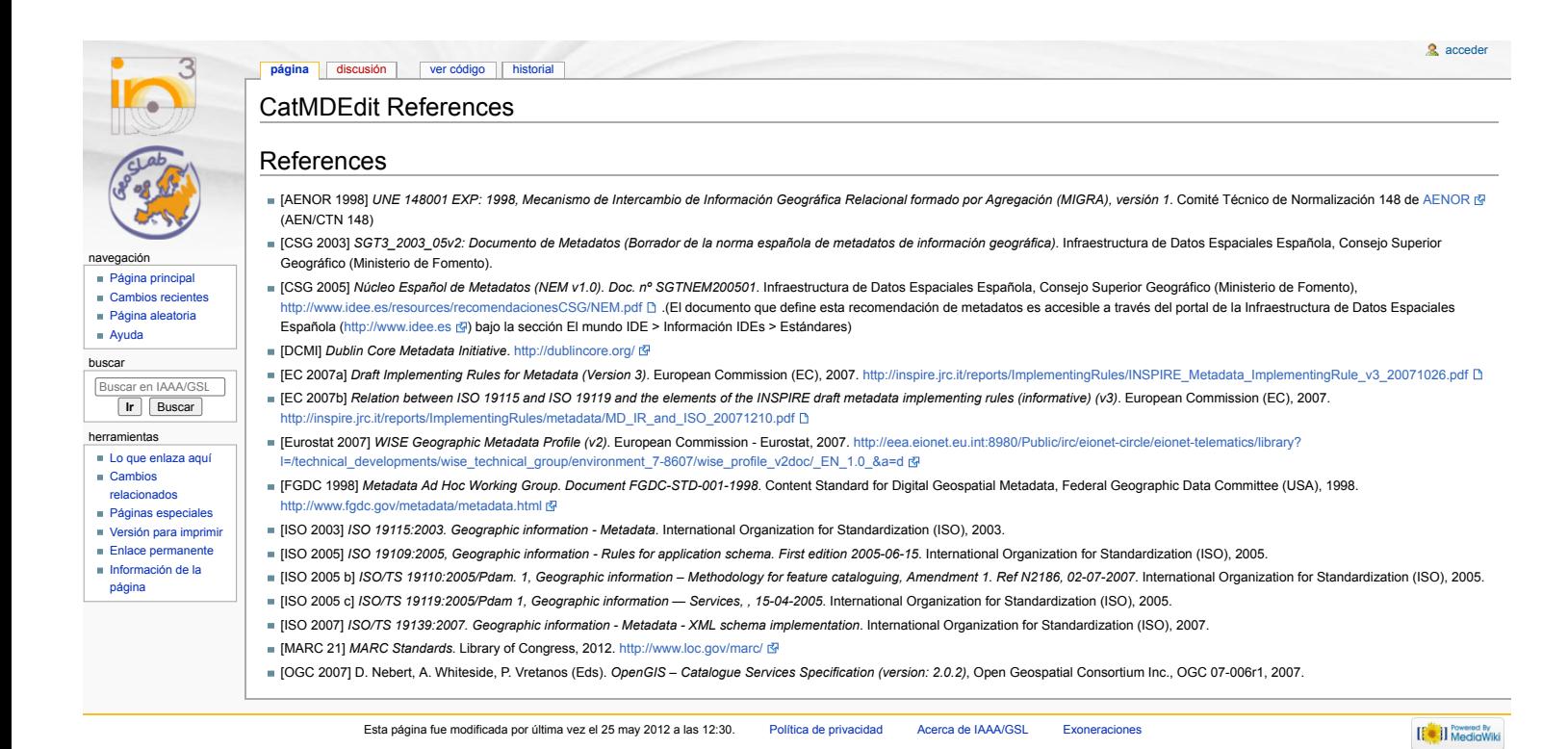

<span id="page-15-0"></span>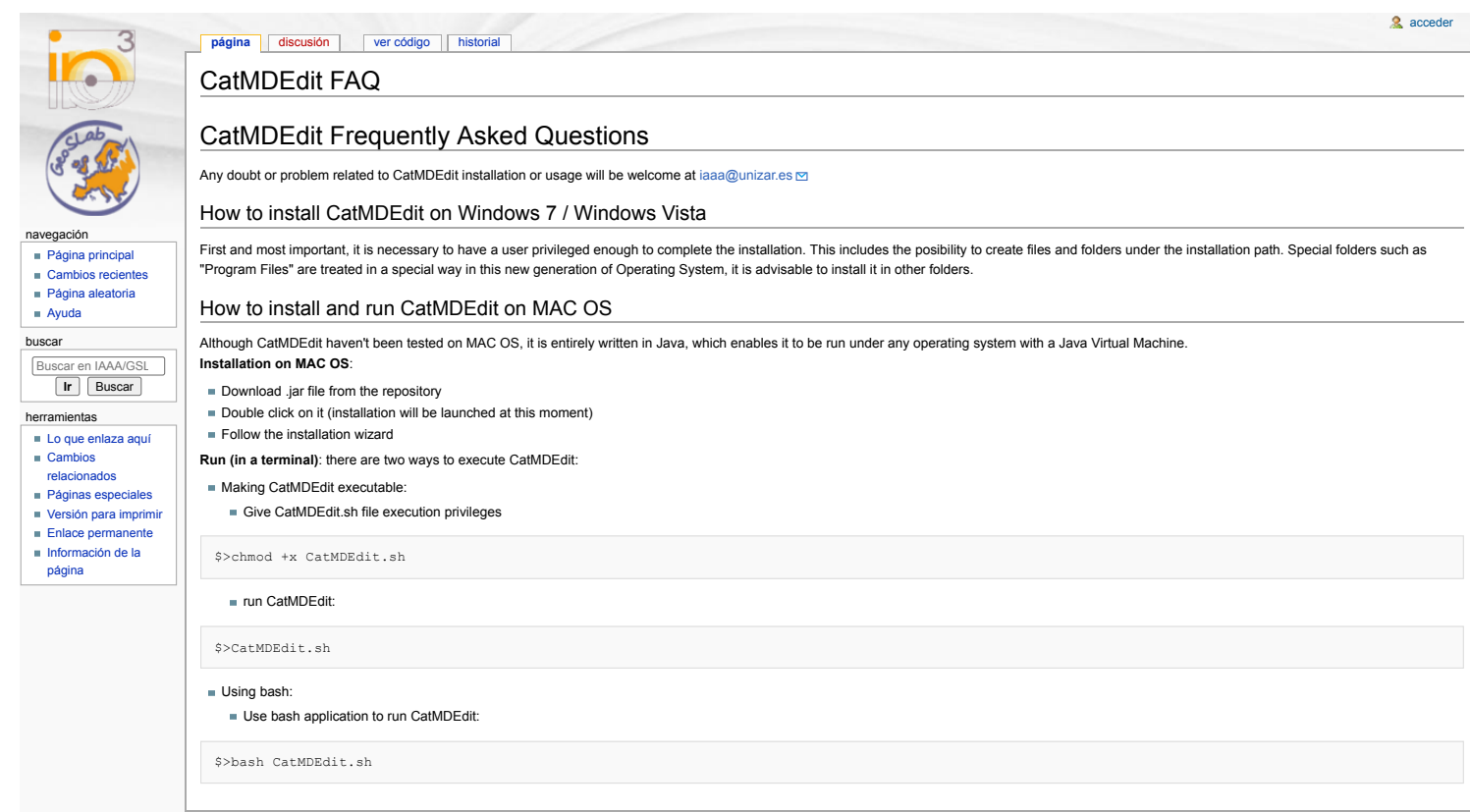

Esta página fue modificada por última vez el 4 jul 2012 a las 12:28. Política de [privacidad](http://yesa.cps.unizar.es/software/index.php/IAAA/GSL:Pol%C3%ADtica_de_privacidad) Acerca de [IAAA/GSL](http://yesa.cps.unizar.es/software/index.php/IAAA/GSL:Acerca_de) [Exoneraciones](http://yesa.cps.unizar.es/software/index.php/IAAA/GSL:Descargo_general)

 $\left[\left[\begin{smallmatrix} 0 & 0 \\ 0 & 1 \end{smallmatrix}\right]\right]$  Media